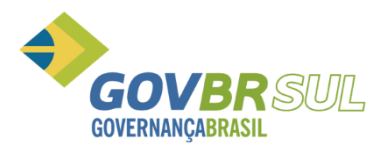

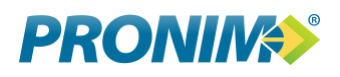

# **ITBI Online**

**Manual do Usuário**

**Novembro/2017**

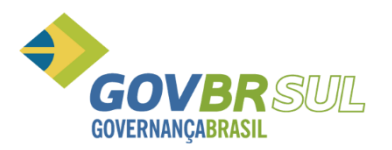

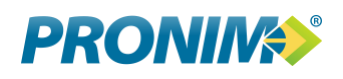

# <span id="page-1-0"></span>**Sumário**

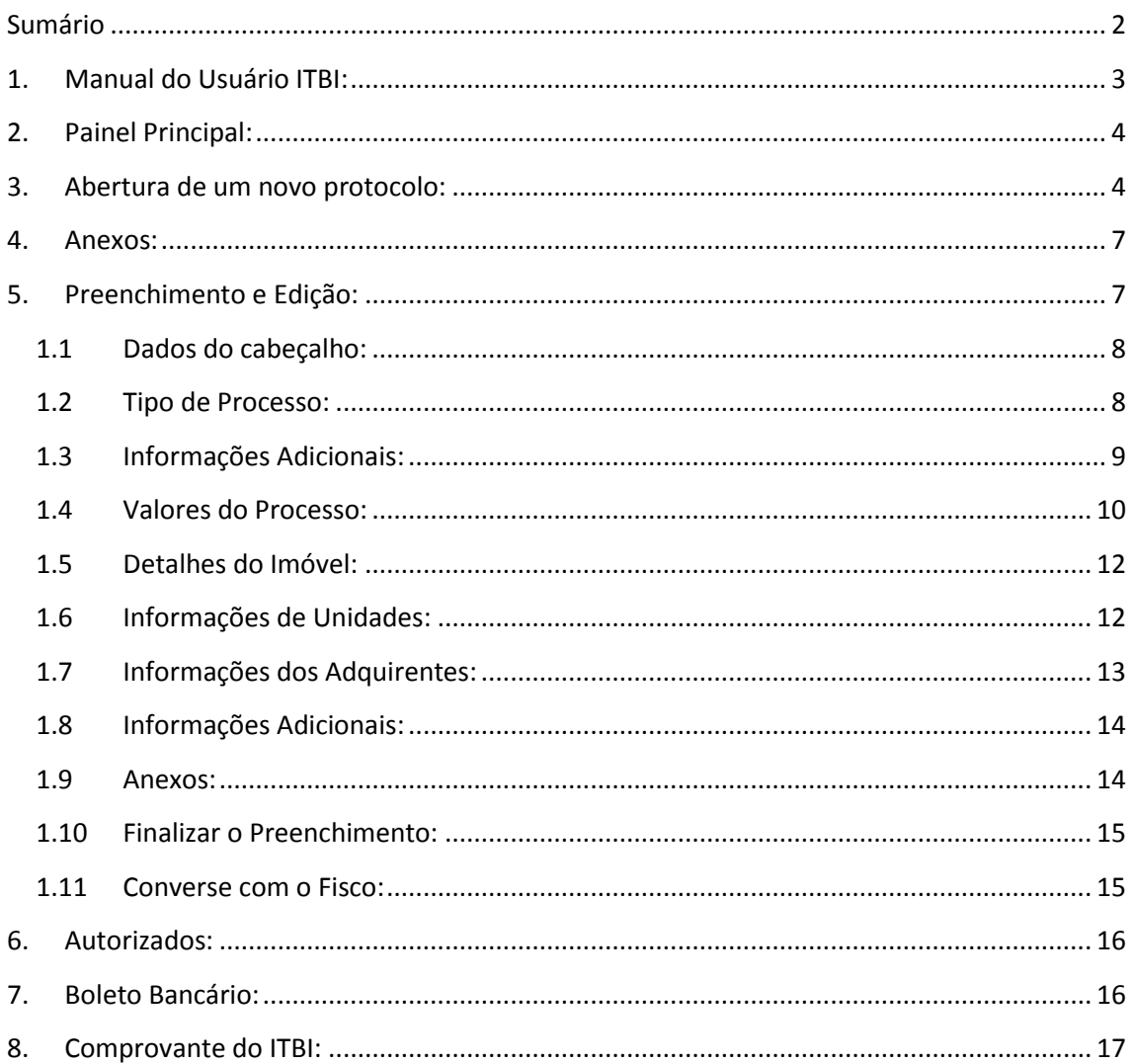

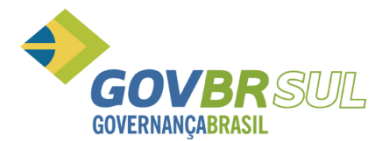

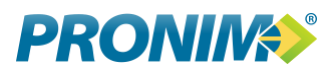

# <span id="page-2-0"></span>**1. Manual do Usuário ITBI:**

Tela inicial do sistema, através deste painel é possível o acesso ao sistema ou verificação da chave impressa na GUIA, a qual apresenta dados referentes ao protocolo de forma a comprovar a autenticidade tanto do protocolo como da quitação do mesmo.

O cadastramento de usuários é condicionado à aprovação da Prefeitura, o processo é simples e requer a confirmação do email através de uma chave enviada durante o processo de solicitação de cadastro.

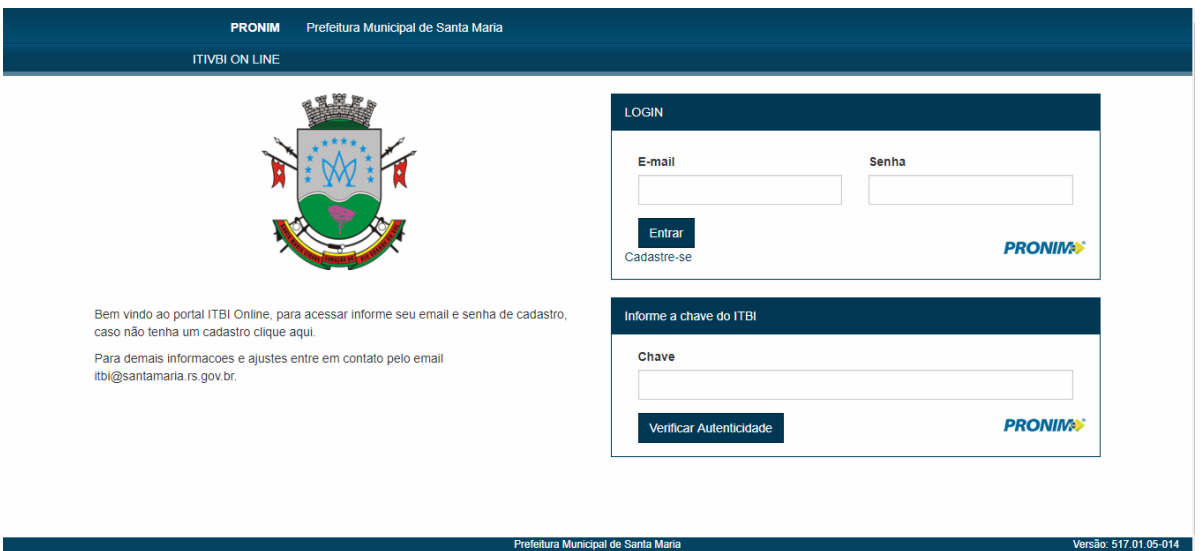

Para acesso ao sistema informe seu email e senha previamente criados e autorizados pelo Fiscal da prefeitura.

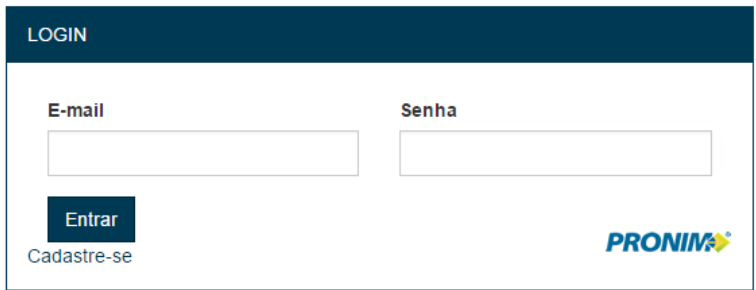

Verificação de Autenticidade: Informe a chave impressa na GUIA ou Comprovante. Também é possível a leitura do QRCode para comprovação dos dados.

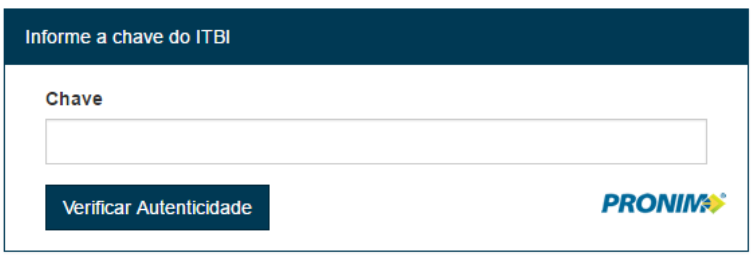

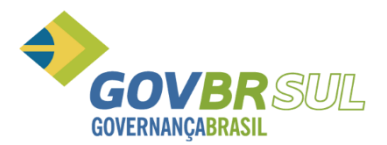

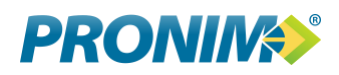

# <span id="page-3-0"></span>**2. Painel Principal:**

Através deste painel o usuário fará todas as solicitações, consultas e manutenções dos seus protocolos.

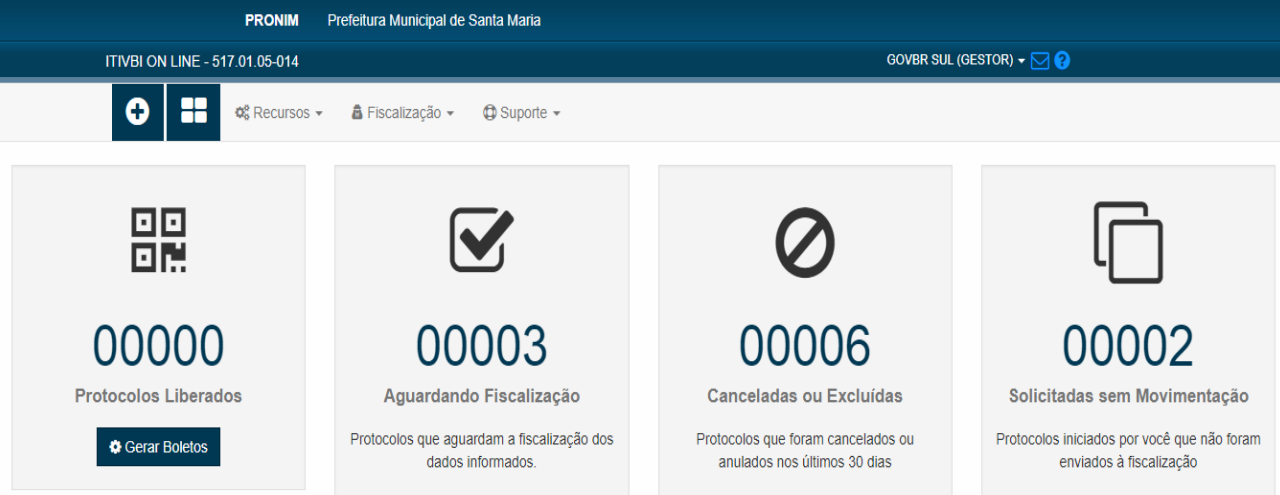

#### **Blocos Disponíveis:**

- 1) Protocolos Liberados: São os protocolos que já foram fiscalizados e podem gerar o boleto bancário para pagamento do imposto.
- 2) Aguardando Fiscalização: Protocolos que estão com o Fiscal municipal e devem ser vistoriados e avaliados para que o processo prossiga.
- 3) Cancelados ou Excluídos: São protocolos que foram anulados por você ou pelo fiscal, estes protocolos não podem ser alterados exceto pelo fiscal que pode devolver o mesmo ao usuário.
- 4) Solicitados Sem Movimentação: São protocolos que você abriu, mas ainda não concluiu o preenchimento ou ainda não enviou para o Fiscal. Os protocolos aguardando documentação ficam aqui até estarem completos.

# <span id="page-3-1"></span>**3. Abertura de um novo protocolo:**

*Menu de acesso: RECURSOS / NOVO PROTOCOLO*

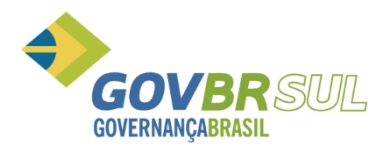

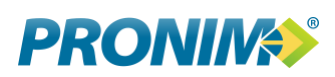

#### Solicitar Protocolo

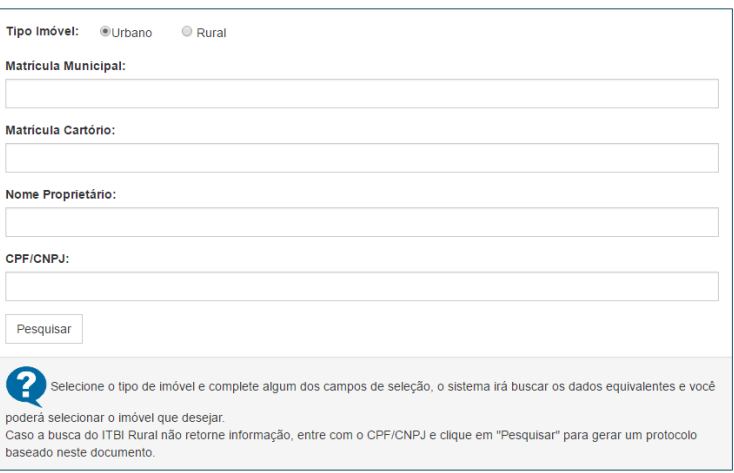

Preencha ao menos um dos campos, não é necessário completar todos.

Dê preferência ao CPF/CNPJ ou matrícula do imóvel, eles evitam problemas com homônimos.

Após completar ao menos um dos campos clique em "Pesquisar".

O sistema retornará todos os registros que tenham as informações solicitadas, no exemplo abaixo pesquisamos por "Maria".

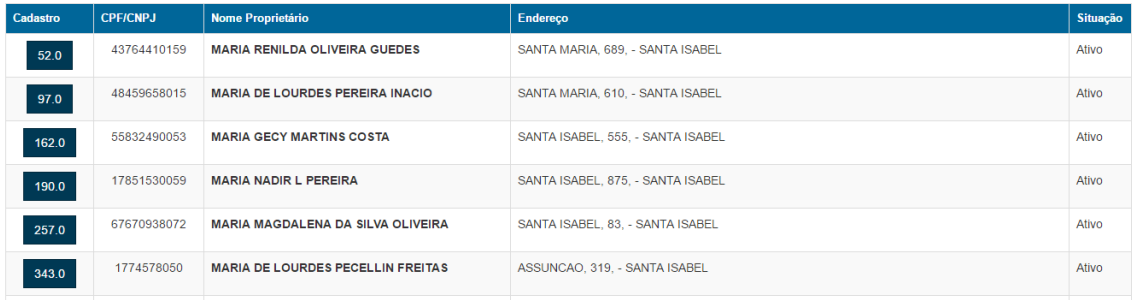

À frente de cada linha existe um botão cujo conteúdo é o número do cadastro clique nele para gerar um protocolo deste cadastro. Ao clicar será gerado uma tela contendo dados básicos do protocolo e seu número de processo. Veja tela abaixo onde geramos o processo 40796, note que já existia um outro protocolo aberto (40795) o qual ainda não havíamos completado os dados, esta é uma forma dinâmica de lembrarmos do processo pendente.

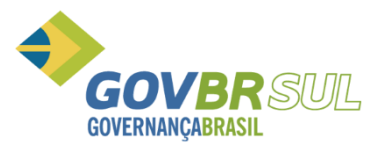

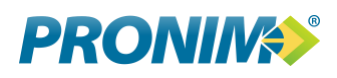

# **Solicitar Protocolo**

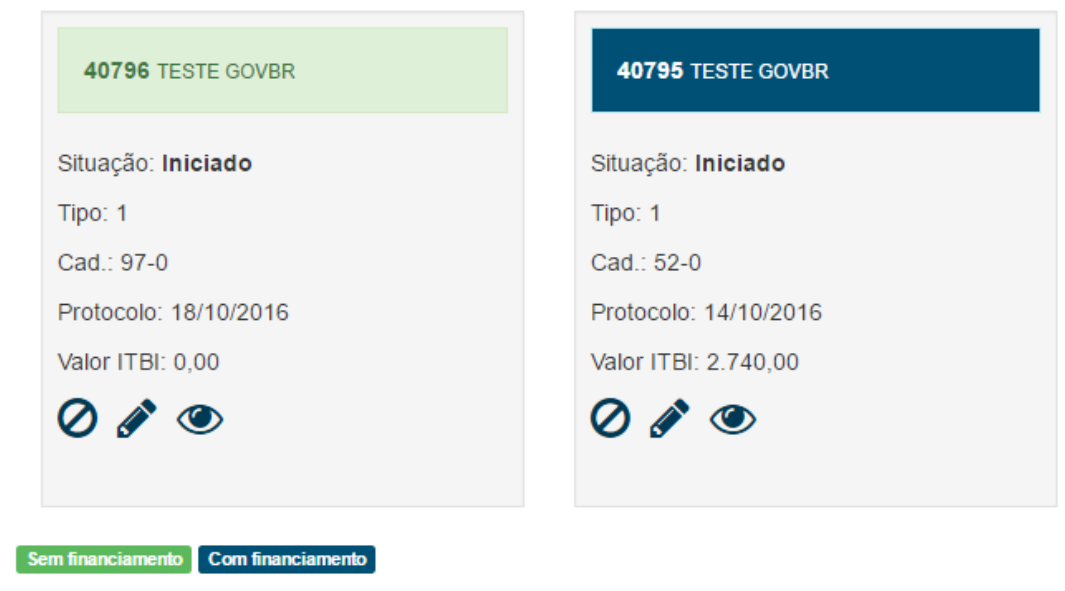

#### **Botões de Ação:**

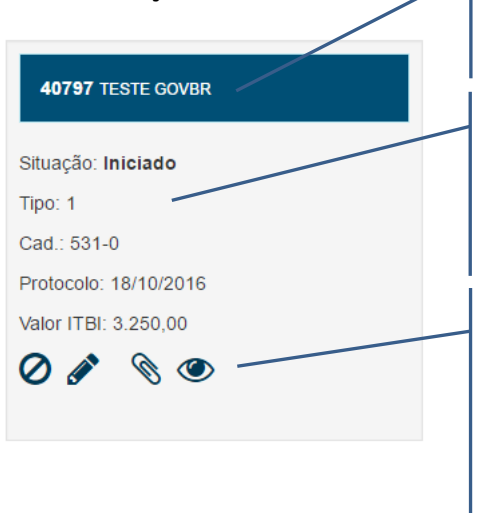

Número do protocolo e usuário solicitante.

Situação do protocolo, tipo de cadastro envolvido, número do cadastro junto à PM, data de solicitação do protocolo e valor apurado até o momento.

> Botões de Ação: Cancelar o protocolo; Editar e Preencher; Anexar documentos; Visualizar preenchimento;

#### **Cancelamento:**

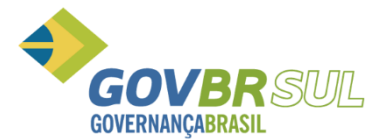

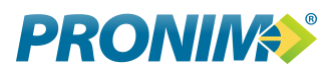

Para anular um protocolo ou em caso de desistência das partes, efetue o cancelamento do

mesmo clicando no ícone  $\bullet$  e confirmando a mensagem:

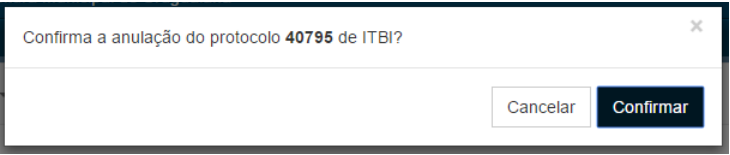

# <span id="page-6-0"></span>**4. Anexos:**

Arquivo:

A incorporação de anexos deve ser feita em formato PDF ou de imagem JPG/PNG. Não há um limite de arquivos anexos.

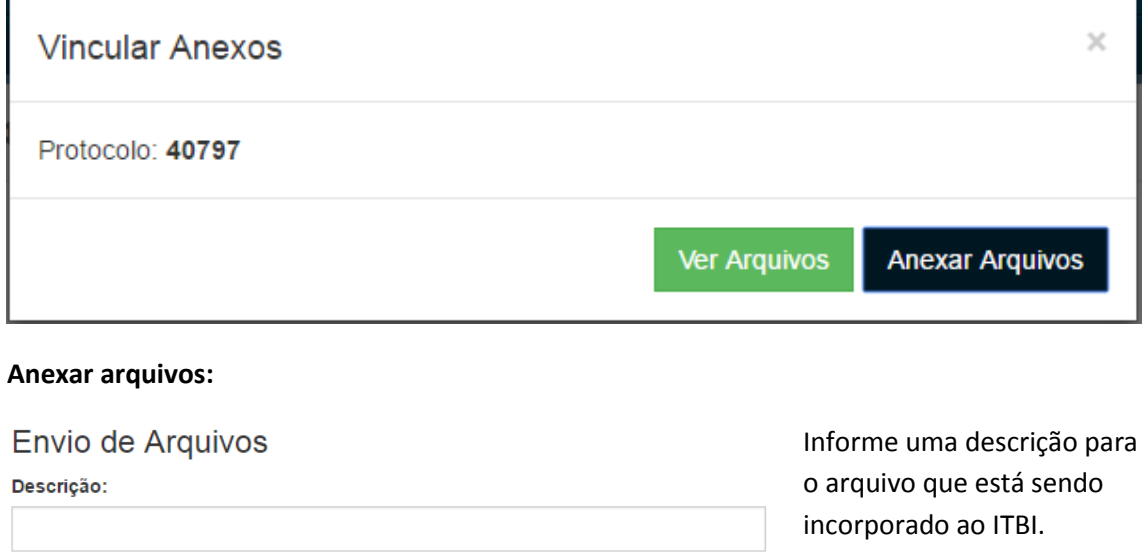

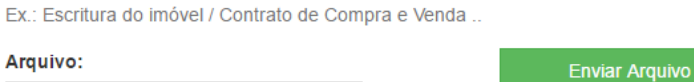

Selecione o arquivo e clique em "Enviar Arquivo".

# <span id="page-6-1"></span>**5. Preenchimento e Edição:**

Escolher arquivo Nenhum ...ionado

Para preencher os dados do protocolo clique no ícone de preenchimento e siga as orientações conforme abaixo:

Será exibida a tela de preenchimento do protocolo, a qual permite o trabalho de um protocolo por vez, esta tela possui diversas informações pertinentes que devem ser analisadas para que tenhamos garantia de um processo finalizado com sucesso.

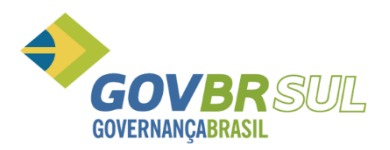

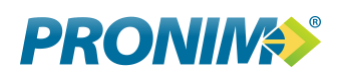

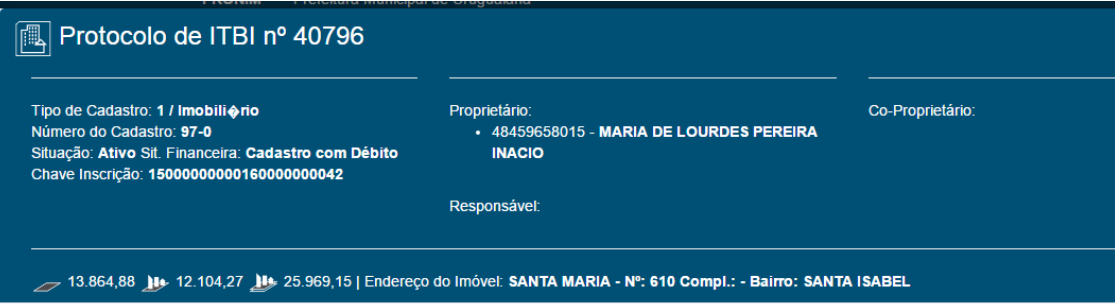

# **1.1 Dados do cabeçalho:**

<span id="page-7-0"></span>**Tipo de Cadastro:** Informa se o imóvel vinculado é um imóvel urbano ou rural. O código à frente do nome é a identificação do tipo junto à prefeitura e pode ser solicitado pelo fiscal.

**Número de Cadastro:** Indica o número do imóvel dentro do sistema municipal, é a matrícula deste imóvel na prefeitura.

**Situação:** informa a situação deste imóvel no cadastro municipal, ele pode ser "Ativo", "Inativo" ou "Outros", em caso de informação diferente de "Ativo", entre em contato com a Prefeitura pelo chat ou outro meio.

**Sit. Financeira:** Informação referente a débitos financeiros do imóvel, em caso de existir débitos esta informação também será impressa no boleto bancário do ITBI.

**Proprietário:** Apresenta o número de CPF ou CNPJ e nome do proprietário principal do imóvel, podendo existir outros proprietários descritos no campo "Co-Proprietário".

**Responsável:** Pessoa ou empresa que tem responsabilidades junto ao imóvel, mas não é proprietário do mesmo.

**Co-Proprietário:** Identificação de todos os demais proprietários. Ao passar o mouse sobre o nome destes o sistema apresentará o endereço e telefone de cada um de forma a facilitar o contato com os envolvidos no processo de ITBI.

#### **1.2 Tipo de Processo:**

<span id="page-7-1"></span>O tipo de processo é uma informação previamente cadastrada pelo fiscal e indica qual operação está sendo executada para este processo. Estas informações variam conforme legislação municipal. Ex. Compra e Venda, Adjudicação, Arrematação, ..

Selecione o tipo que desejar, neste momento o sistema fará a confirmação da alteração e posteriormente confirmará sua seleção. O fiscal pode solicitar informações adicionais dependendo do tipo de processo selecionado.

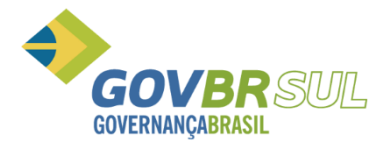

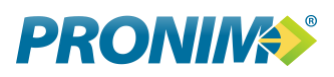

#### **Tipo de Processo**

#### Selecione o tipo de processo:

Adjudicação

Atenção, a alíquota aplicada é vinculada ao tipo selecionado, esteja certo do tipo de processo.

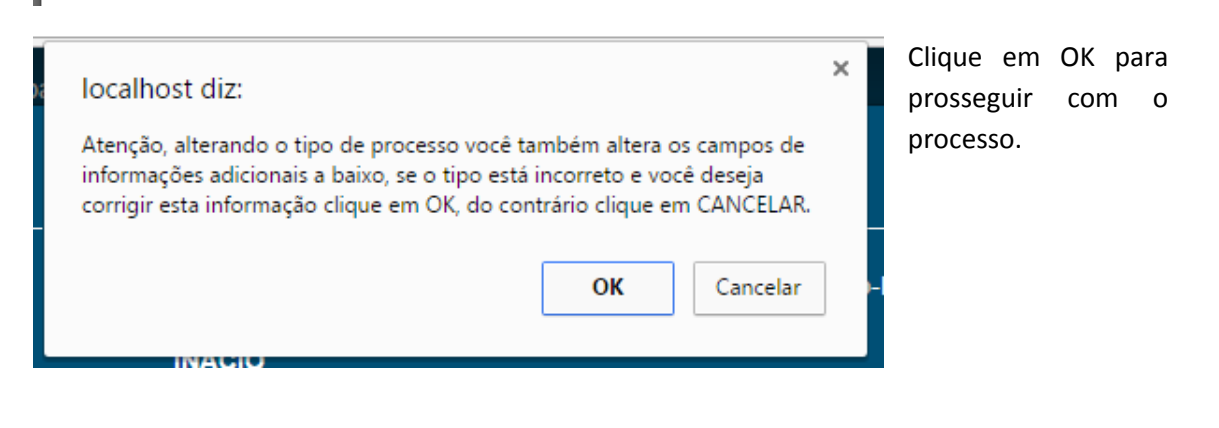

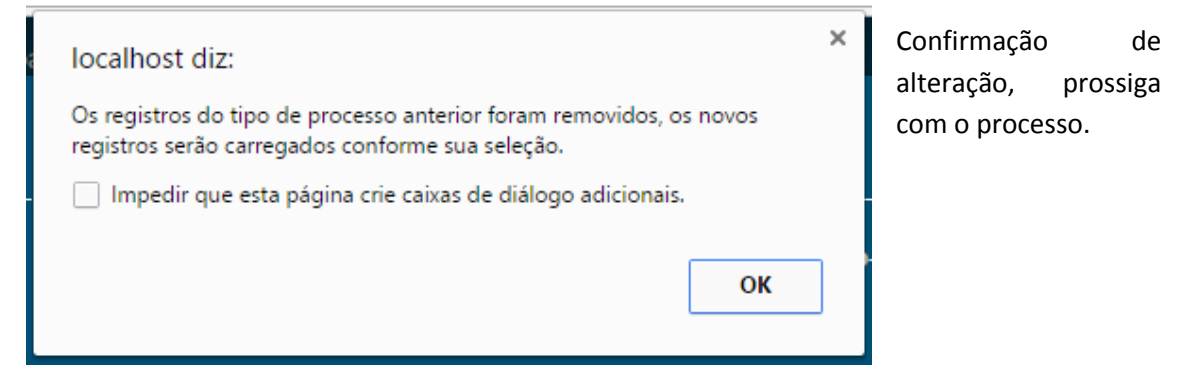

Proprietário Documental: Há exceções que conforme a necessidade e mediante solicitação via "chat", o fiscal pode informar um proprietário documental que indica um contrato de gaveta. O qual não foi formalizado junto a Prefeitura e pode ou não gerar um novo valor de ITBI.

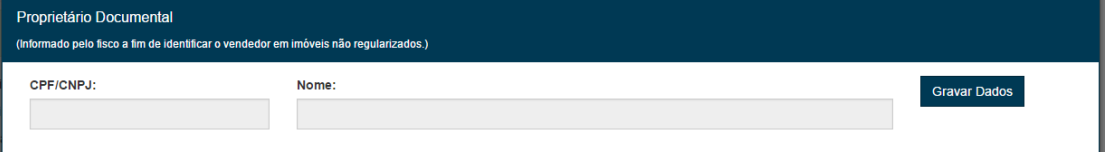

#### **1.3 Informações Adicionais:**

<span id="page-8-0"></span>Conforme o tipo de processo selecionado o fiscal pode solicitar informações adicionais, estas informações ficam vinculadas ao processo e devem ser preenchidas caso apareçam em tela.

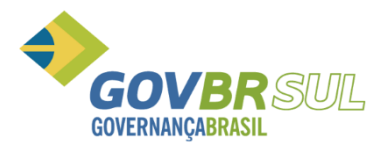

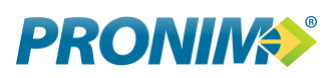

#### Opcional (Pode não existir campos):

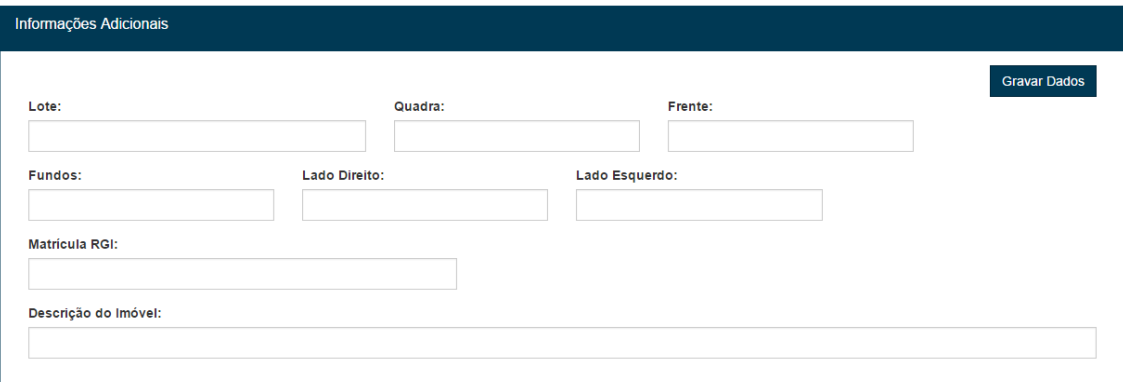

Após preenchimento clique em "Gravar Dados".

#### **1.4 Valores do Processo:**

<span id="page-9-0"></span>Dividido em quarto colunas esta etapa é composta por:

**Primeira Coluna:** Dados do imóvel junto ao cadastro municipal, são os dados que constam hoje nas informações cadastrais do imóvel.

**Segunda Coluna:** São os dados que o solicitante do ITBI está informando, áreas negociadas e valores da negociação. Devem ser preenchidas com atenção pois divergências nestes dados anulam o processo.

**Terceira Coluna:** Dados da fiscalização, são os valores avaliados pelo fiscal.

**Quarta Coluna:** São os valores que o sistema considerou para o cálculo do imposto, durante o preenchimento das informações o sistema vai alterando esta coluna e recalculando o imposto, sendo possível neste momento ter um valor estimado do ITBI. Este valor pode mudar conforme avaliação do fiscal.

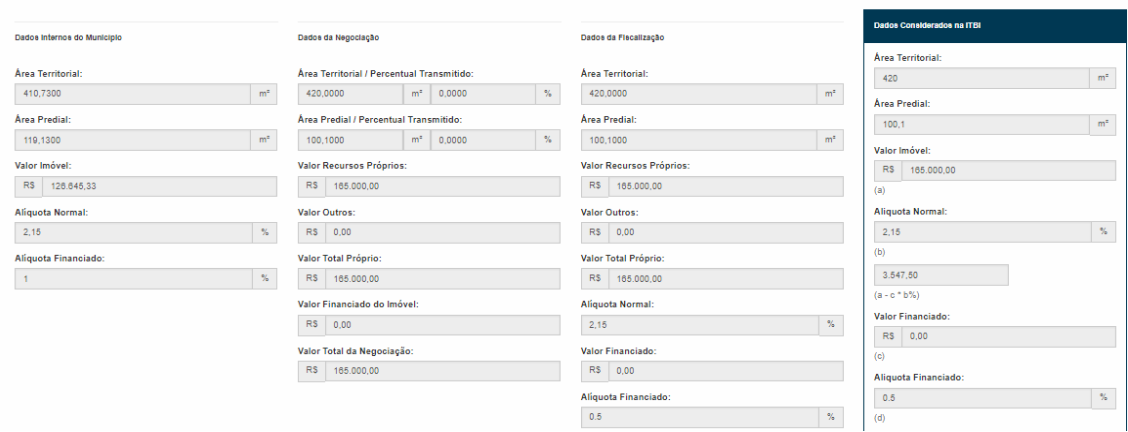

**Primeira e Segunda Colunas:**

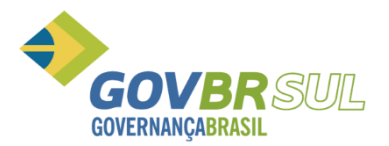

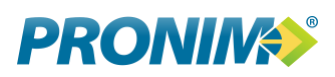

Os campos em tom cinza ficam bloqueados para seu preenchimento, você deve completar apenas os campos habilitados informando os valores na sequência da coluna. Caso não possua o valor de cada item como territorial ou predial, possuindo apenas o valor total da negociação, converse com o fiscal pelo Chat e solicite orientação do preenchimento.

O valor financiado será deduzido do valor da negociação, por exemplo, se você está comprando um imóvel de 450 mil e irá financiar 150 mil, deve preencher os valores de territorial e predial de forma que somados sejam os 450 mil. Abaixo preencha o campo "valor financiado do imóvel" no montante te 150mil, o sistema fará a o cálculo considerando 300mil (450 – 150) próprio + 150mil financiado.

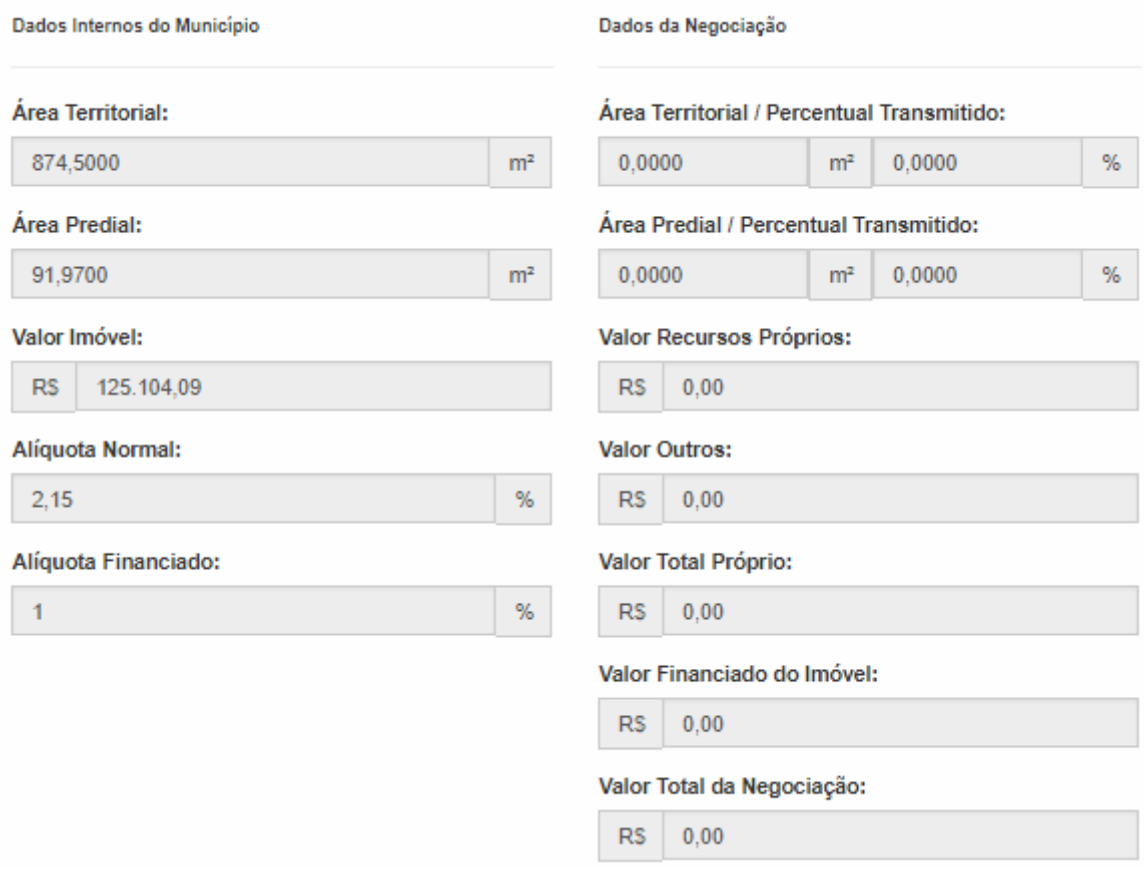

#### **Terceira e quarta colunas:**

São as preenchidas pelo fiscal e pelo sistema.

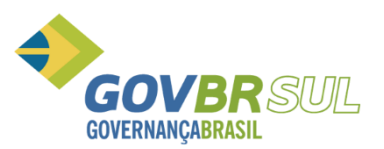

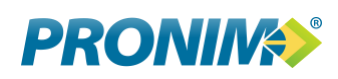

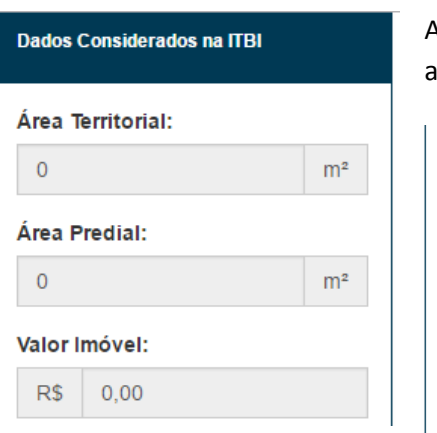

A coluna de "Dados Considerados na ITBI" vai sendo alterada pelo sistema conforme o preenchimento da

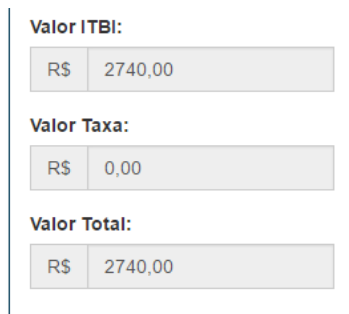

segunda coluna e após o preenchimento da fiscalização.

Ao final dela é possível estimar o valor do ITBI, que deve variar apenas conforme o fiscal avaliar o imóvel.

# **1.5 Detalhes do Imóvel:**

<span id="page-11-0"></span>São blocos de informação que permitem ao usuário e ao fiscal terem uma visão maior do bem que está sendo tramitado , as informações exibidas neste local são oriundas do cadastro municipal e não podem ser alteradas pelo usuário ou fiscal, ficando a alteração destes dados sob responsabilidade do setor de cadastro de imóveis.

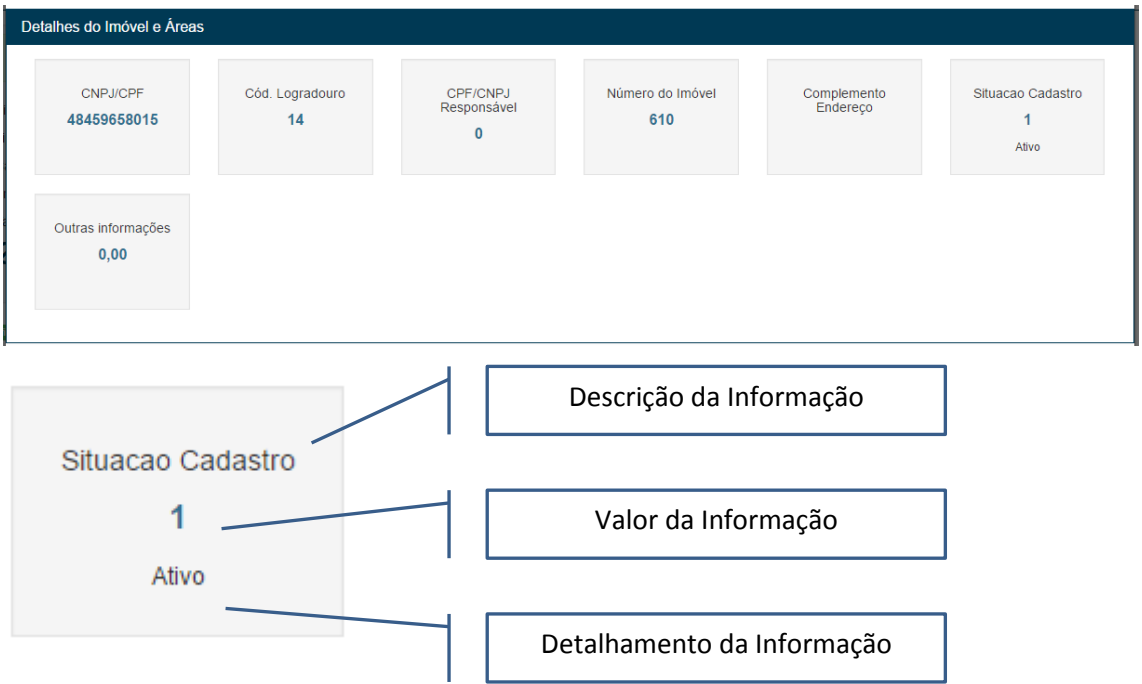

# **1.6 Informações de Unidades:**

<span id="page-11-1"></span>Quando o imóvel possuir áreas construídas, estas serão detalhadas conforme distribuição cadastral, permitindo ao usuário visualizar o conteúdo de todas as unidades construídas do imóvel em processo.

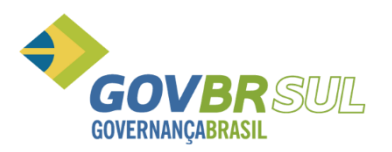

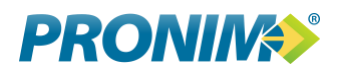

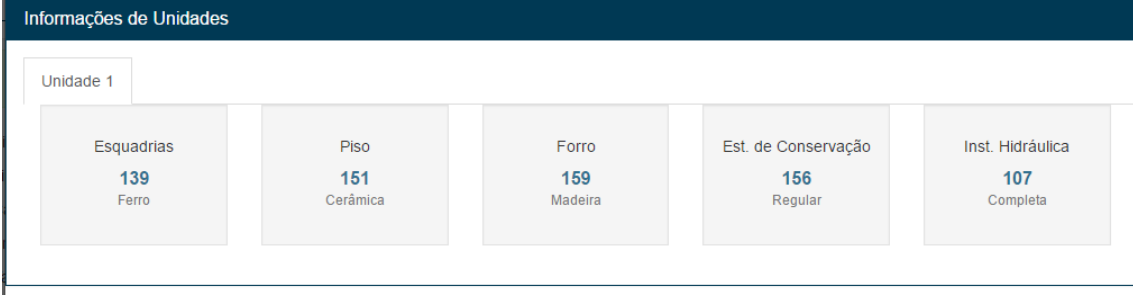

#### **1.7 Informações dos Adquirentes:**

<span id="page-12-0"></span>É permitido vincular mais de um adquirente para o processo, podendo estes serem ou não distribuídos em cotas, deve ser informado um único adquirente principal sendo os demais enquadrados na regra de Co-Proprietário.

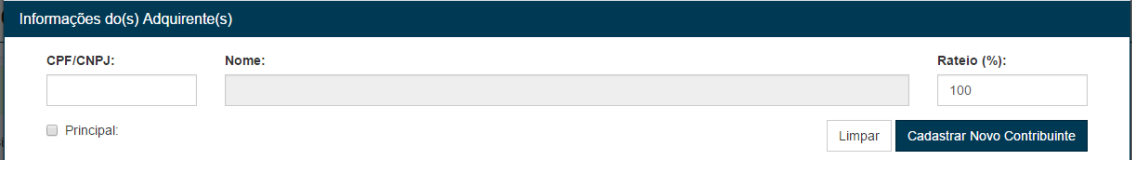

Para incluir um adquirente deve ser preenchido o CPF ou CNPJ e pressionado a tecla "TAB" ou clicar fora do campo para que o sistema faça a busca dos dados no cadastro do município. Caso o adquirente não tenha cadastro junto ao município, clique no botão "Cadastrar Novo Contribuinte", preencha todos os campos e clique em "Gravar Contribuinte". O contribuinte não vai ser vinculado ao protocolo neste momento, ele vai ser enviado para que o Fiscal homologue seus dados e aprove o novo cadastro, quando o fiscal efetuar a aprovação ele irá aparecer automaticamente no protocolo que originou o pedido de inclusão do novo contribuinte, ficando a partir deste momento disponível para futuros processos.

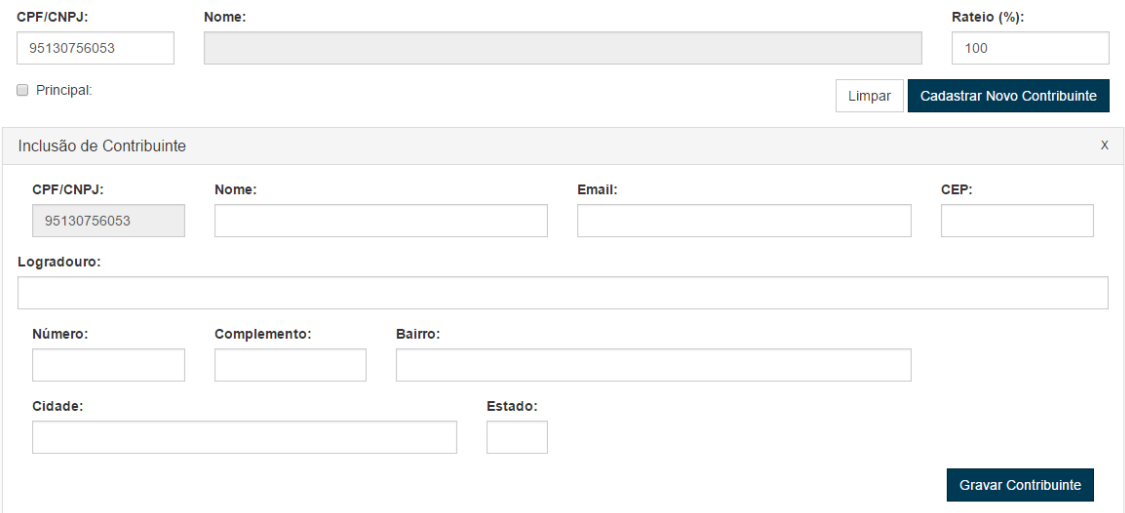

Para remover um adquirente, após ser aprovado pelo fiscal basta clicar no "X" em vermelho ao lado do nome, o sistema irá excluir o registro.

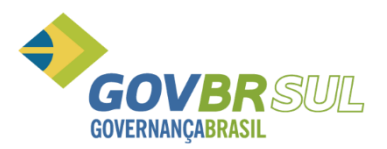

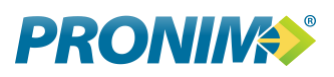

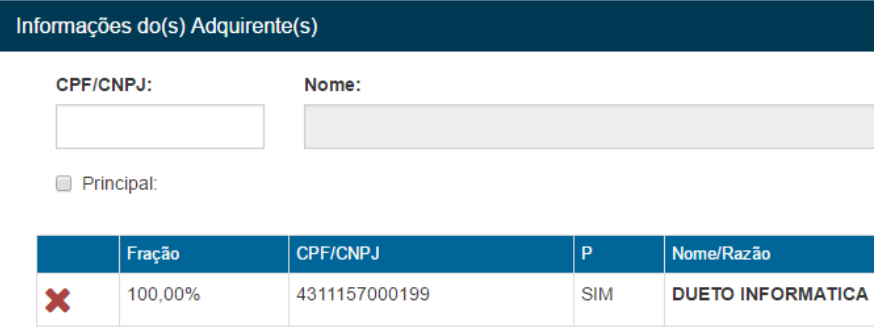

# **1.8 Informações Adicionais:**

<span id="page-13-0"></span>Rotina onde é possível informar dados adicionais para o Fiscal, estes dados ficam vinculados ao processo e não podem ser editados pelo fiscal, pertencem ao solicitante.

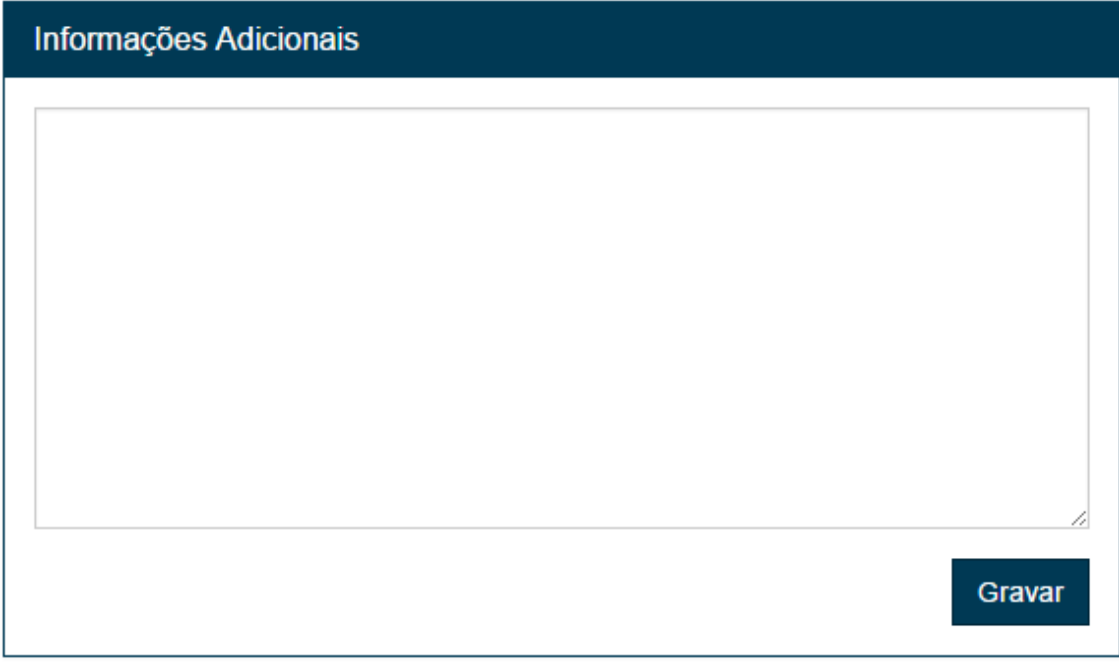

#### **1.9 Anexos:**

<span id="page-13-1"></span>Permite a visualização ou exclusão de anexos, onde o fiscal pode solicitar mais dados ou utilizar dos dados existentes para homologar o processo de ITBI.

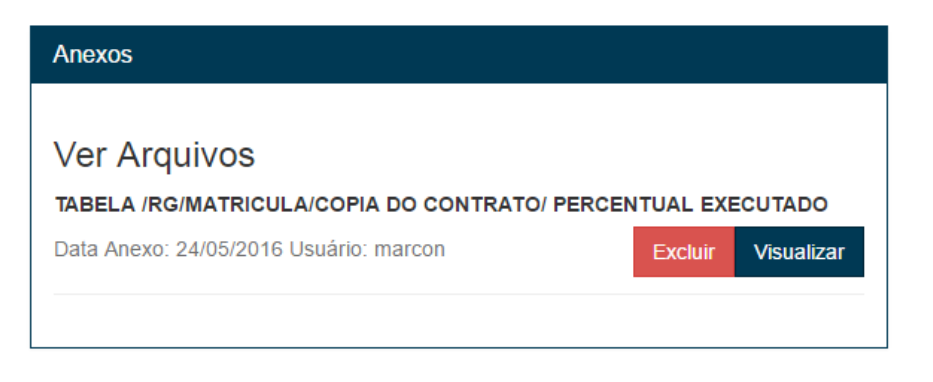

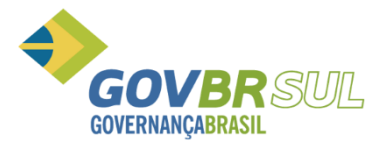

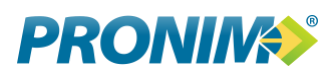

#### **1.10 Finalizar o Preenchimento:**

<span id="page-14-0"></span>Ao clicar em "Enviar ITBI para homologação", o processo sai do usuário e passa a ser parte dos pendentes do fiscal, aguardando assim o início da fiscalização.

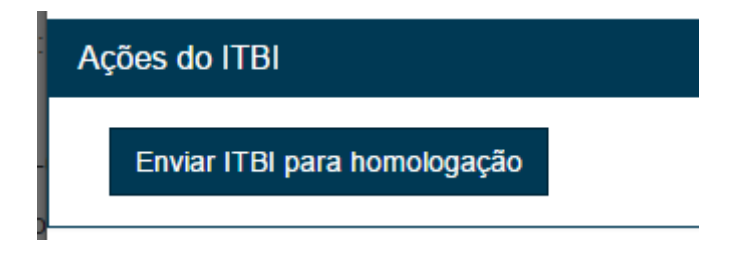

#### **1.11 Converse com o Fisco:**

<span id="page-14-1"></span>Chato que viabiliza a qualquer estágio do processo a interação entre usuário e fiscal, através deste chato o usuário pode questionar informações ou o fiscal efetuar solicitações ao usuário.

As mensagens enviadas pelo chat não podem ser excluídas pelo usuário nem pelo fiscal, o que garante uma integridade na troca de informações.

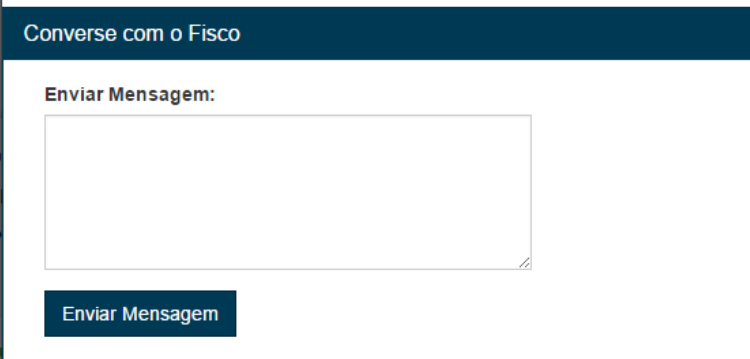

O processo então passa para o item do painel chamado "Aguardando Fiscalização".

Após vistoriar o processo e o imóvel o fiscal fará a autorização/homologação e devolverá o processo ao usuário, que receberá ele no item "Protocolos Liberados".

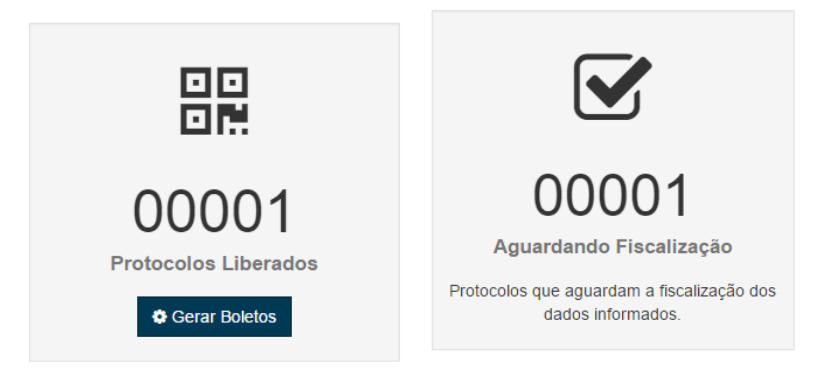

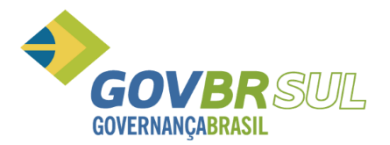

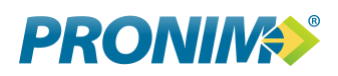

# <span id="page-15-0"></span>**6. Autorizados:**

Acessando o item de protocolos Liberados, o usuário poderá visualizar os processos que estão aguardando a impressão e pagamento do imposto. Ficam disponíveis botões de visualização do

processo , assim como o botão de geração do boleto .

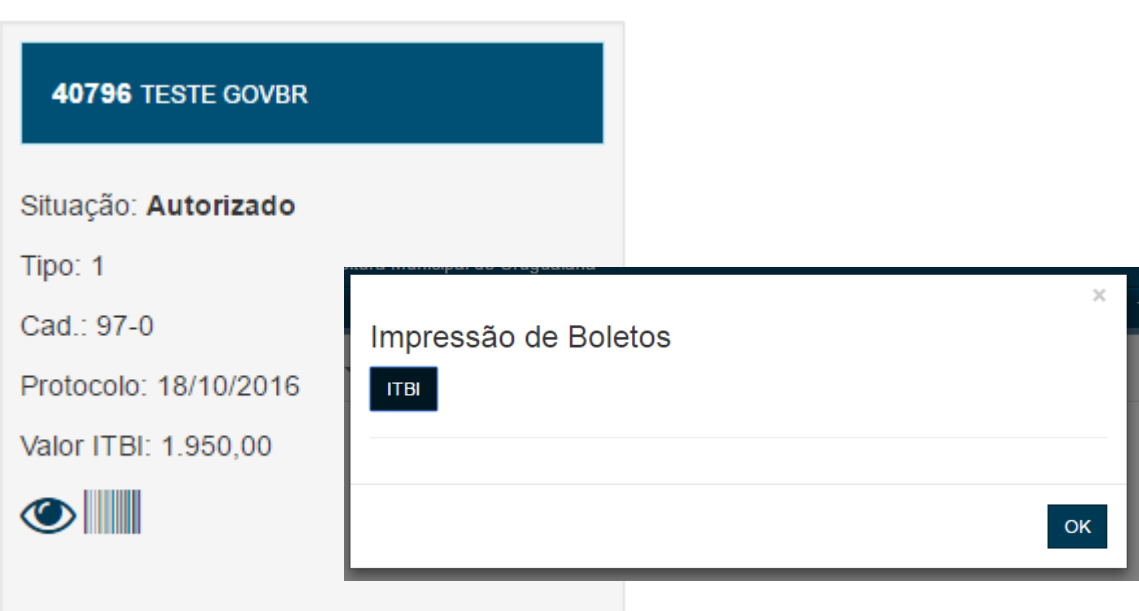

# <span id="page-15-1"></span>**7. Boleto Bancário:**

Clicando em ITBI é gerado o Boleto Bancário:

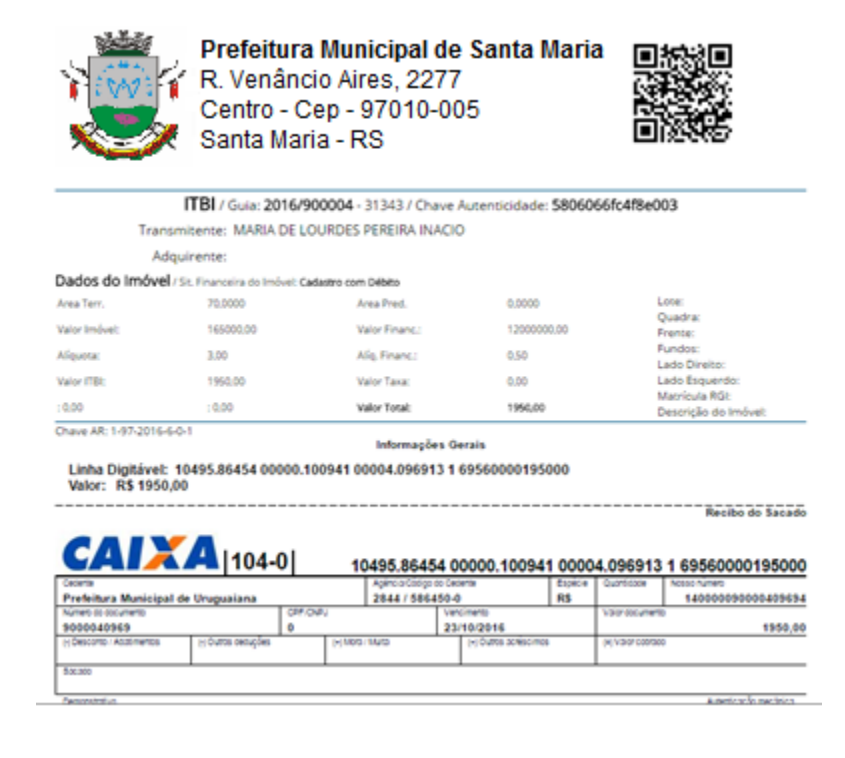

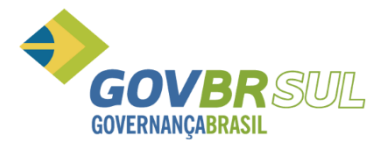

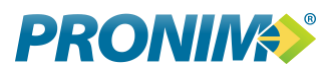

Após a impressão do boleto/guia, o sistema vai monitorar o retorno do banco informando o pagamento, este retorno ocorre em média 2 dias após o pagamento.

Ao identificar o retorno é alterada a situação do débito passando para "Finalizado" e permitindo a impressão do comprovante de pagamento, caso a prefeitura opte por este recurso.

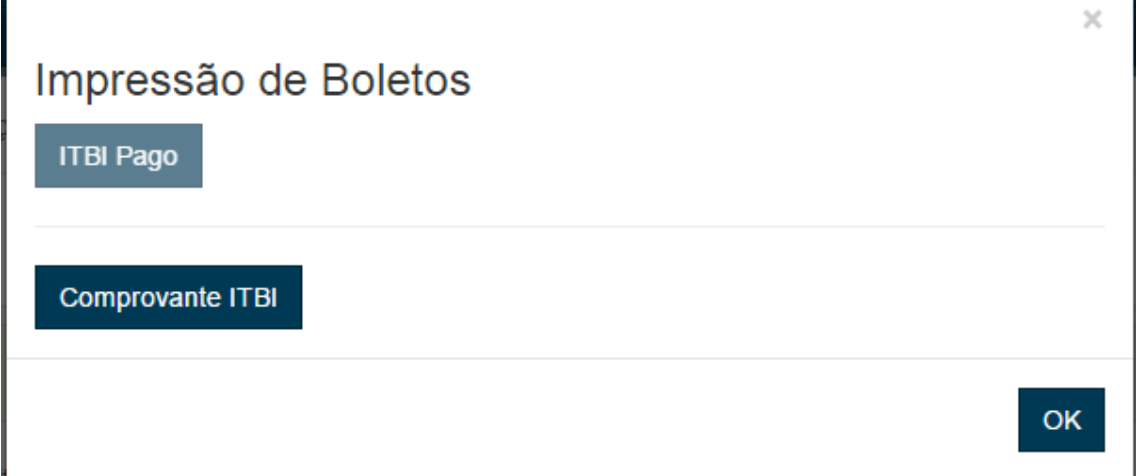

# <span id="page-16-0"></span>**8. Comprovante do ITBI:**

 $\sim$   $\sim$   $\sim$ 

O comprovante pode ser acessado na mesma janela da rotina de impressão de boletos, logo abaixo do indicado de ITBI Pago. Finalizando o processo.

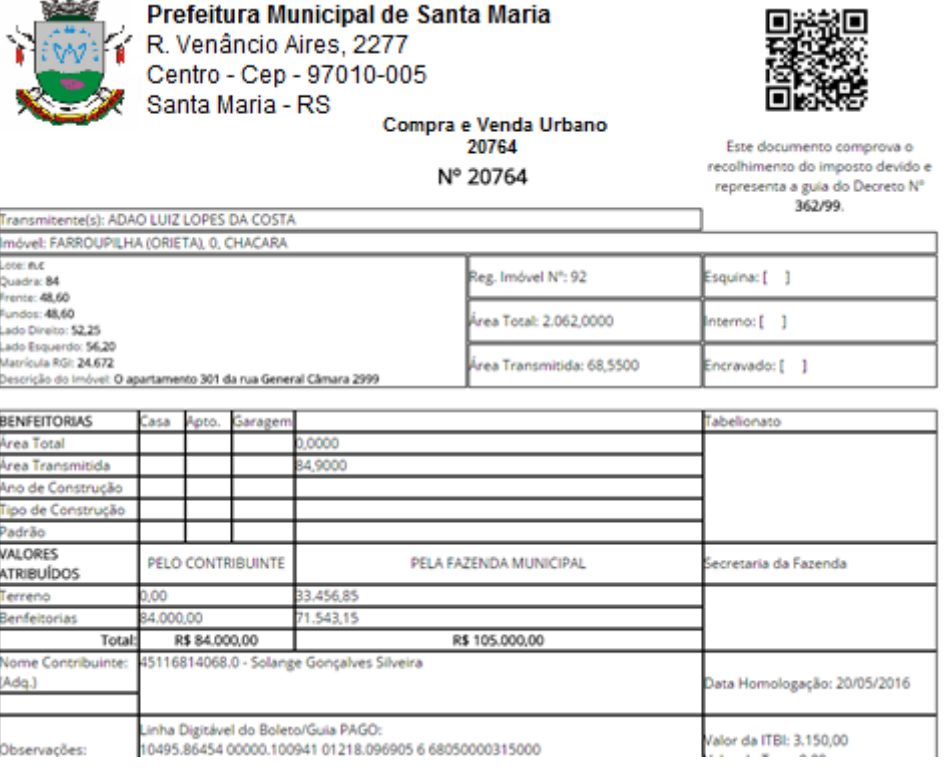